# **Authentication apps**

- [Overview](#page-0-0)
- $\bullet$ [Set up an approval signing token](#page-0-1)
- [Add the authentication app to your smart device](#page-1-0)

## <span id="page-0-0"></span>**Overview**

Setting up the user with an authentication app for first time requires a few special steps.

- adding an authentication app to your smart device.
- $\bullet$ initializing the signing token for the user by adding a new authentication account to the 2 Factor Authentication app for Comala Document Management approvals.
- generating a token from the linked authenticator app to confirm the use of the app by the user in the instance

A user can set up a signing token for user authentication but this will not be required unless:

- global administrators configure e-signatures is to require a signing token
- an approval is edited to require user authentication

## <span id="page-0-1"></span>Set up an approval signing token

If reviewer authentication is required by an approval and e-signatures are globally configured to require a signing token then a first-time user will be asked to set up an identity authentication app when they first open a workflow popup for an approval.

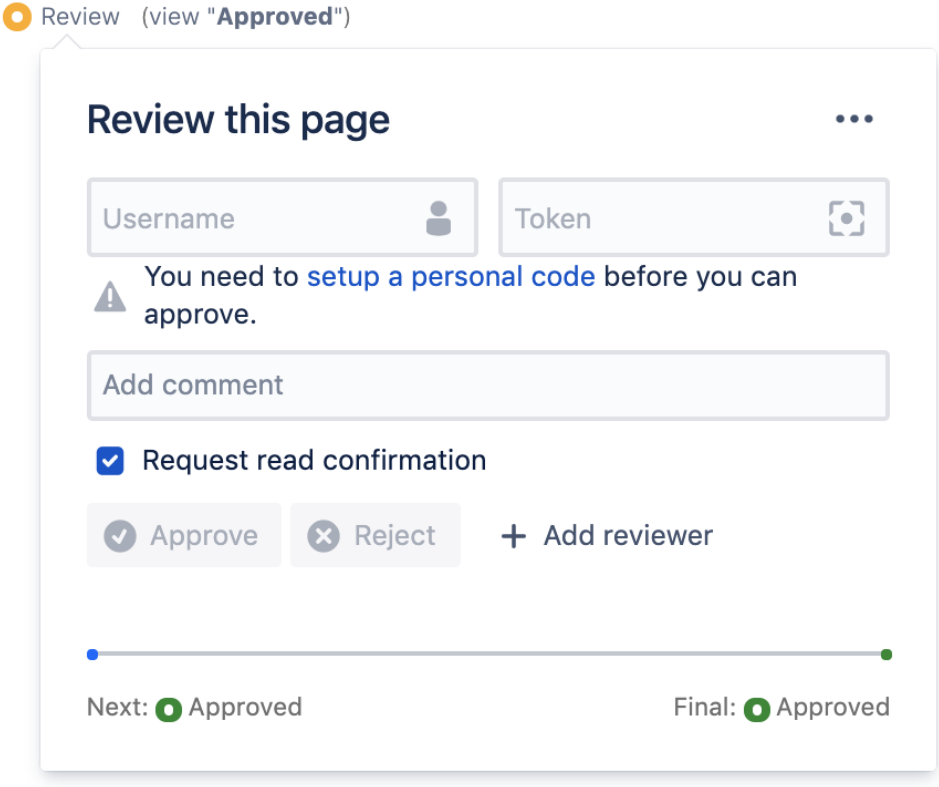

Choose **setup a personal code** prompt in the workflow popup to open the **Signing Token** screen for the user.

The initial **Signing Token** screen will display instructions to add a user account to an authentication app.

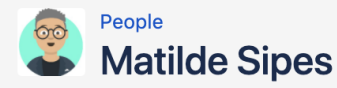

Profile Tasks Saved for later Watches **Drafts** Network Settings **Read Assignments Document Tasks Signing Token** 

#### Comala Document Management signing token setup

You will need need an authentication app installed on your device to generate the unique time-based tokens required for e-signatures. Here are the steps to configure your device and Confluence

#### Step 1: Set up your device with an authentication app

Download and install a 2 Factor Authentication (2FA) app through your devices app store. Here are some potential options

App Store (iOS): Authy, Google Authenticator, 1Password Google Play (Android): Authy, Google Authenticator, 1Password Desktop: Authy

If you are already using 2FA for Confluence login, you can use the same app on your device to manage both codes. Once the app is installed succesfully please proceed to step 2

#### **Step 2: Email Validation**

Please enter below the email address you use to login to Confluence. We will send you a confirmation email with the link that will allow you to setup your authentication app on your device

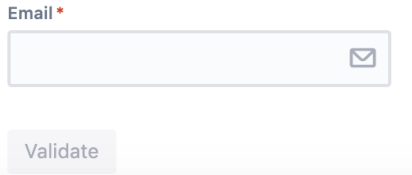

Users can also access the **Signing Token** screen through their user profile or the **Signing Token** option in the page tools menu.

## <span id="page-1-0"></span>Add the authentication app to your smart device

Download and install a 2 Factor Authentication (2FA) app through your device app store. Here are some possible examples:

- **Android**: [Authy](https://play.google.com/store/apps/details?id=com.authy.authy&hl=en_GB), [Google Authenticator,](https://play.google.com/store/apps/details?id=com.google.android.apps.authenticator2&hl=en_GB) [1Password](https://play.google.com/store/apps/details?id=com.agilebits.onepassword&hl=en_GB), [Microsoft Authenticator](https://play.google.com/store/apps/details?id=com.azure.authenticator&hl=en&gl=US)
- **iPhone**: [Authy](https://apps.apple.com/us/app/authy/id494168017), [Google Authenticator](https://apps.apple.com/gb/app/google-authenticator/id388497605), [1Password](https://apps.apple.com/us/app/1password-password-manager/id568903335), [Microsoft Authenticator](https://apps.apple.com/gb/app/microsoft-authenticator/id983156458)

A number of authenticator apps are also available for desktop (such as [Authy](https://apps.apple.com/us/app/authy/id494168017)).

You may already have an app installed if you have identity authentication for other applications or internet sites.

If you are already using an authentication app for Confluence login, this will not be the same account.

A new authentication account will need to be added to the app that is just used for Comala Document Management approvals.

The app will simply set up a user account that is specific to the current Confluence instance.

- this is a one time set up for each user.
- once set up the app can be used repeatedly to generate time-based tokens for reviewer authentication.
- users accessing multiple instances will be required to set up an account for each instance.

An administrator can reset the signing token for each user and can change the expiry date for the user signing token.

## Related Links

#### **[User Guide](https://wiki.comalatech.com/display/CDML/User+Guide)**

- [E-Signature](https://wiki.comalatech.com/display/CDML/E-Signature)
- [Workflow popup credentials prompt](https://wiki.comalatech.com/display/CDML/Credentials+prompt)
- [Reviewer authentication](https://wiki.comalatech.com/display/CDML/Reviewer+Authentication)
- 60857122
- [Using an approval signing token to undertake a review](https://wiki.comalatech.com/display/CDML/Using+an+approval+signing+token+to+undertake+a+review)

### **[Authoring Guide](https://wiki.comalatech.com/display/CDML/Workflow+Authoring+Guide)**

- [E-Signatures](https://wiki.comalatech.com/display/CDML/E-Signatures)
- [Setting up a reviewer signing token](https://wiki.comalatech.com/display/CDML/Set+up+a+reviewer+signing+token)

#### **[Confluence Administration](https://wiki.comalatech.com/display/CDML/Confluence+Admin)**

[E-Signatures configuration - global](https://wiki.comalatech.com/display/CDML/E-Signatures+Configuration+-+Global)